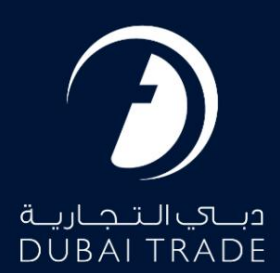

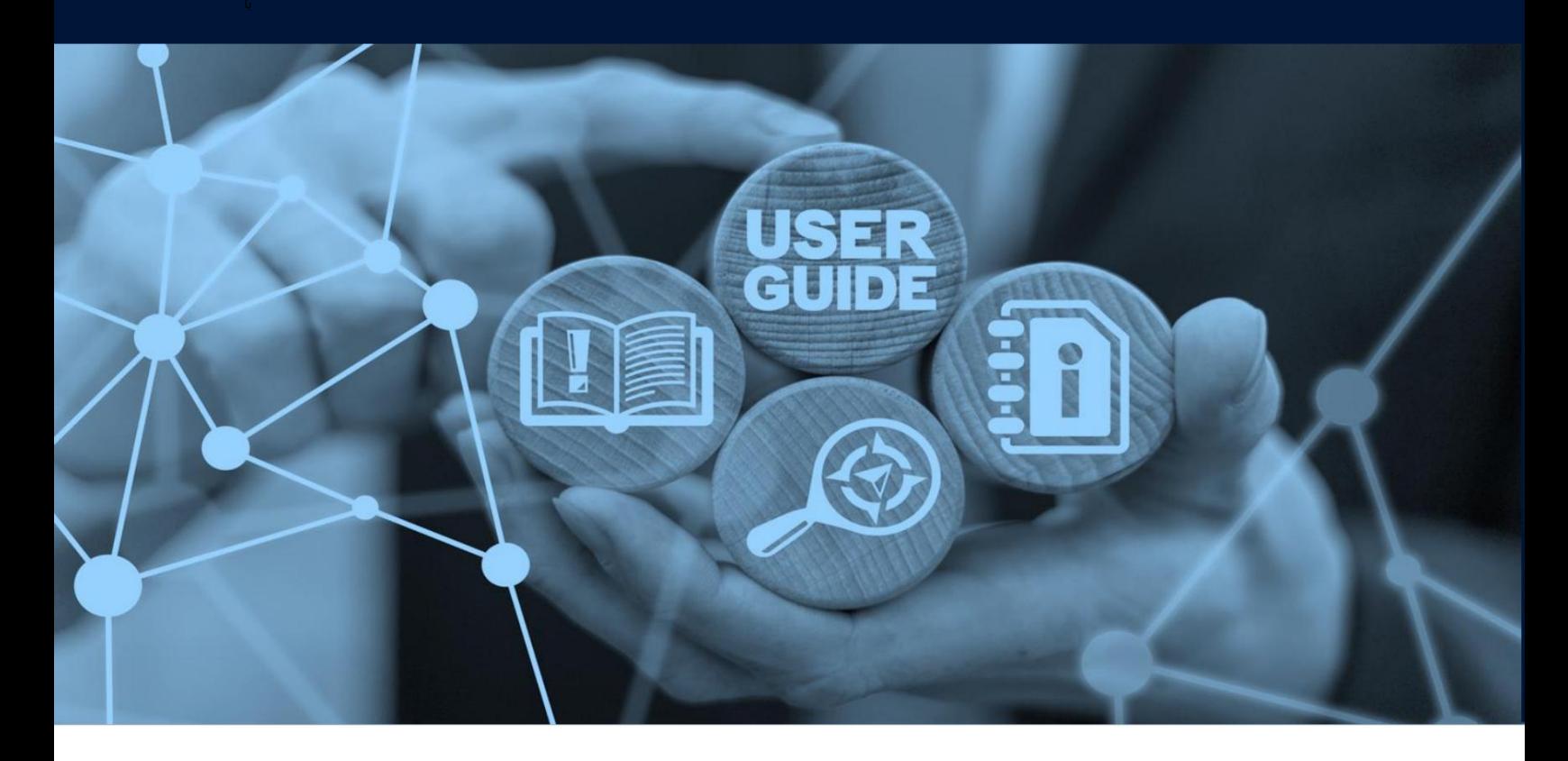

طرح های میز

## جزئیات سند

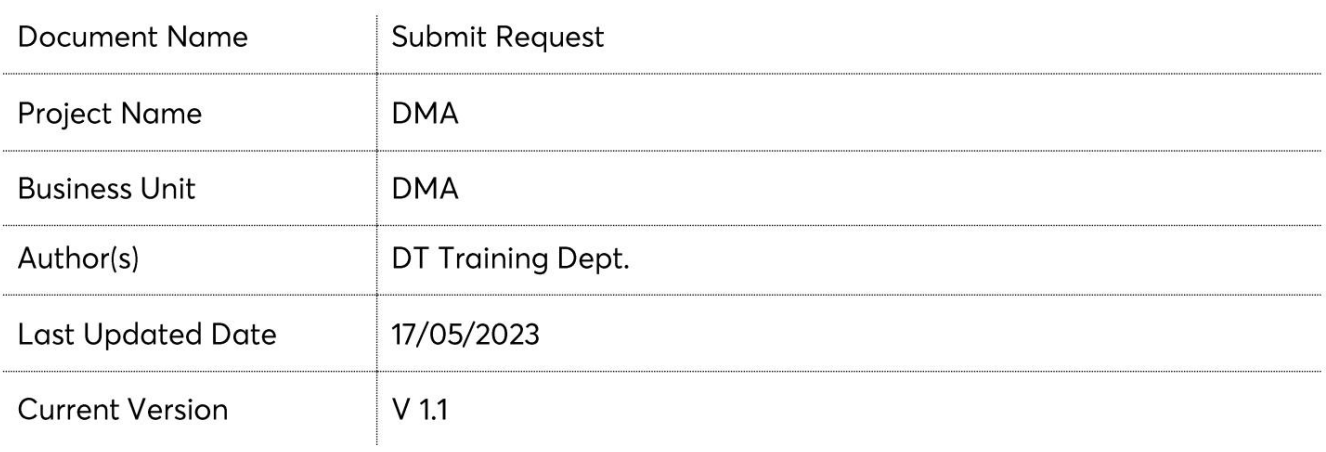

معرفی:

این راهنما به شما کمک می⁄کند تا مراحل ثبت تعرفههای دریایی را طی کنید

بخش لجستیک طبق نیاز اداره دریایی دبی. علاوه بر خدمات الکترونیکی ارسال تعرفه، خدمات الکترونیکی نیز وجود دارد که امکان

اصلاح و استعلام تعرفهٰهای موجود را فراهم می∖کند.

(لطفا به دفترچه راهنمای کاربر جداگانه مراجعه کنید).

جهت یابی:

.1ورود به دبی تجارت

2.به DMAبروید

3.سپ س در زیر Filingبه Submitبروید

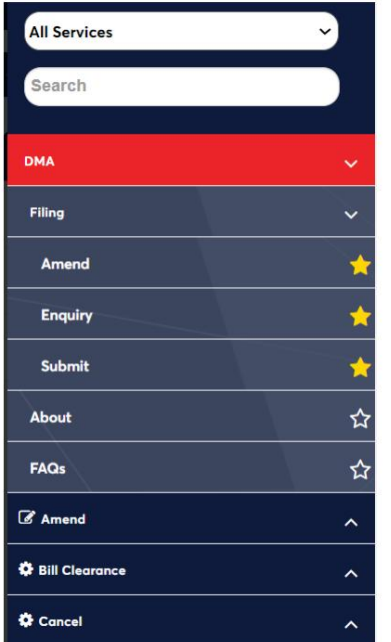

#### صفحه زیر نمایش داده خواهد شد

DMA / Filing / Submit Tariff

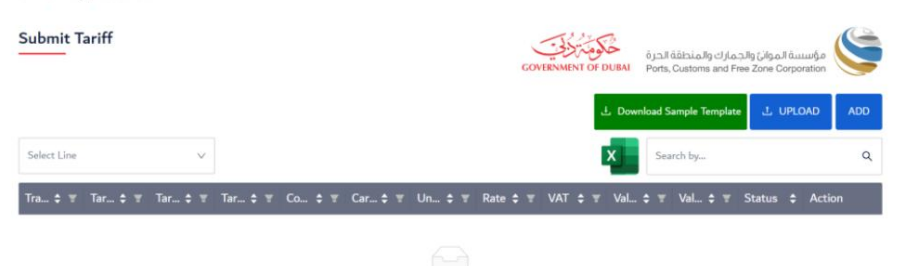

No Data

رو ش:

### .1خط را از لیست خطوط حمل و نقل ثبت شده انتخاب کنید (در صورت وجود)

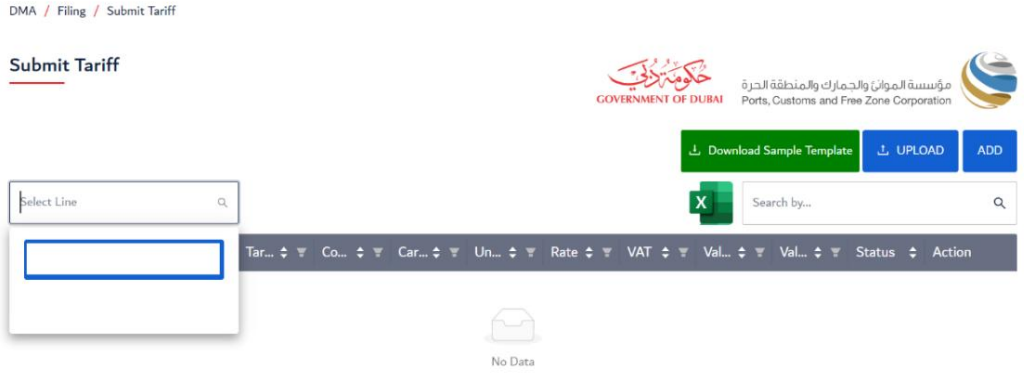

2.برای افزودن تعرفه جدید روی دکمه ADDکلیک کنید

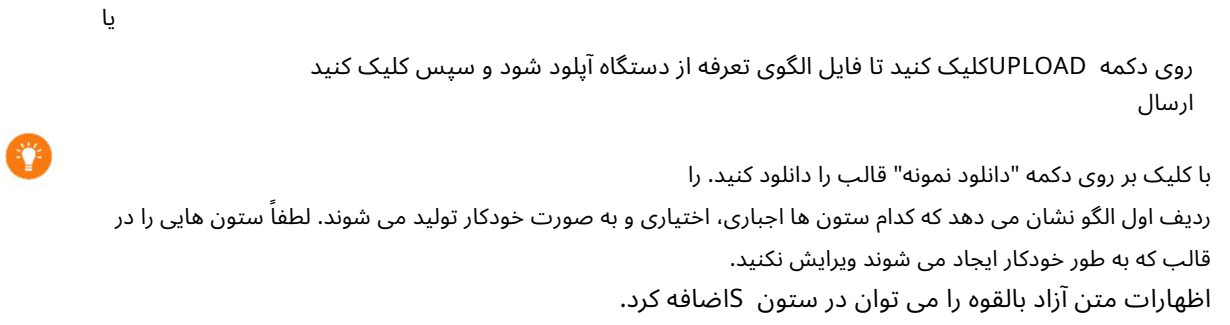

### با کلیک بر روی دکمه ADDصفحه زیر برای وارد کردن جزئیات تعرفه ظاهر می شود

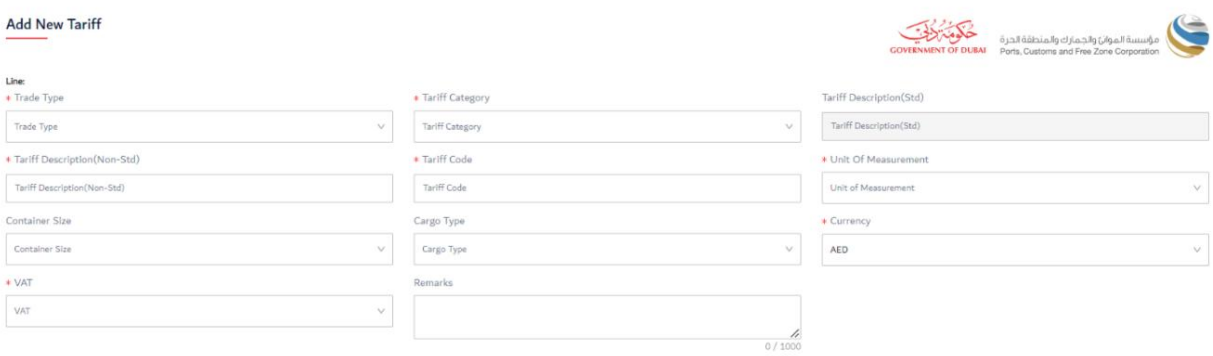

#### .3مشخصات زیر را وارد کنید:

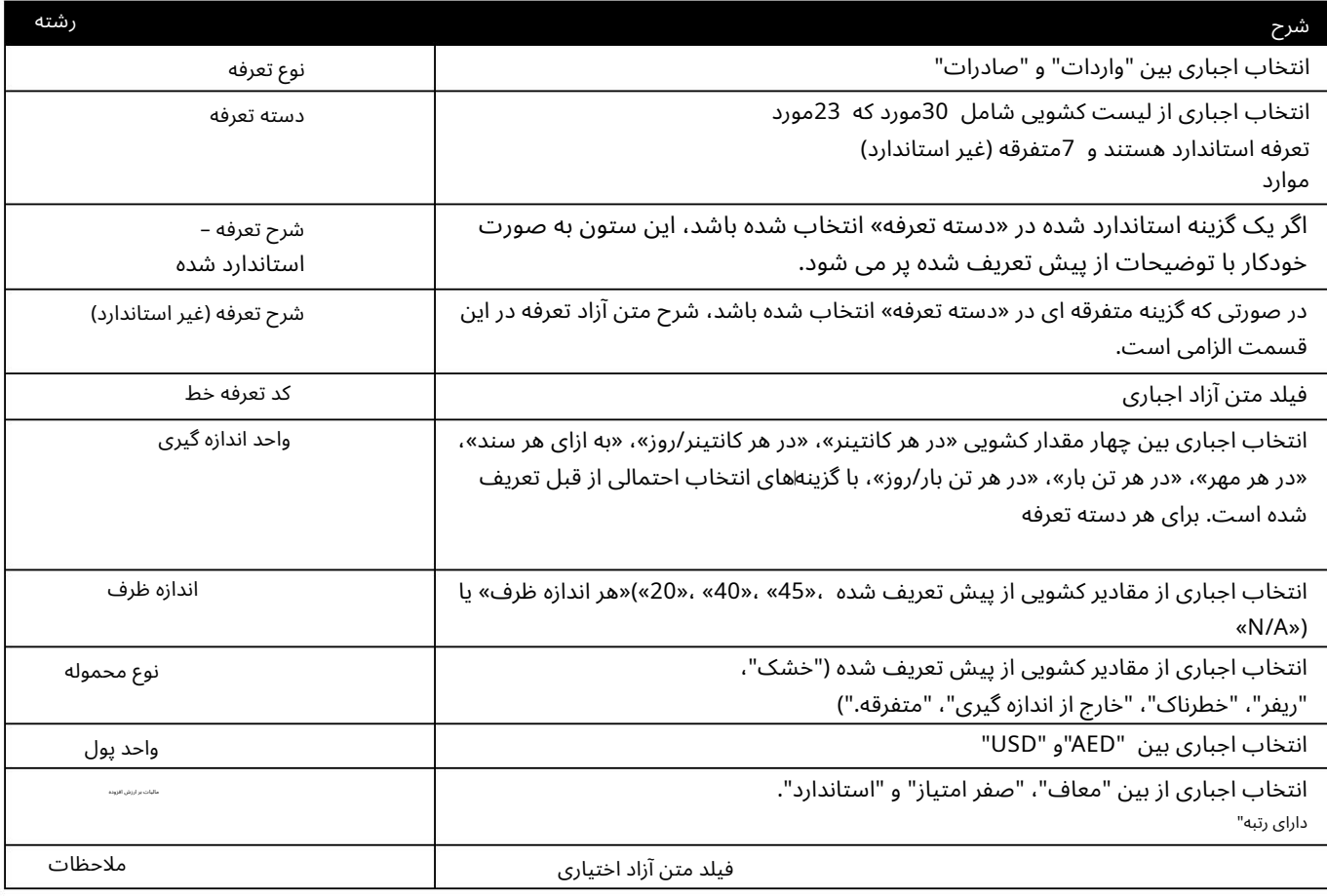

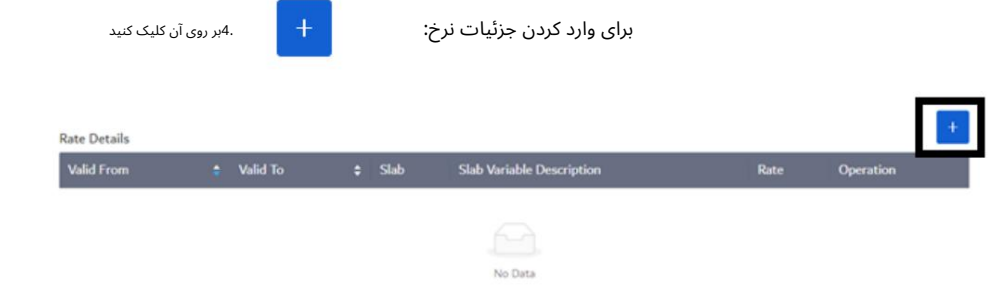

**Rate Details** 

#### .5مشخصات زیر را وارد کنید:

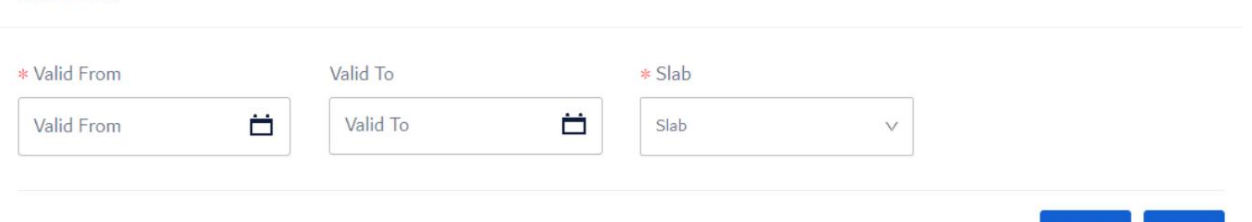

اگر نرخ به هیچ متغیر دیگری بستگی نداشته باشد، "تک" انتخاب می شود. اگر نرخ با متغیرهای دیگر تغییر کند، "چند" انتخاب می شود، به عنوان مثال، #روز، #کانتینرها فقط در صورتی نمایش داده می شود که گزینه "چند" برای Slabانتخاب شده باشد. توضیحات متغیر دال معتبر از انتخاب اجباری بین "در هر سند"، "در هر ظرف"، "در روز"، "هر مهر"، "در هر تن بار" شرح معتبر برای تاریخ شروع اعتبار نرخ اسلب. فیلد اجباری (باید کمتر یا مساوی با تاریخ فعلی باشد) تاریخ نهایی اعتبار نرخ اسلب. فیلد غیر اجباری (باید بزرگتر یا مساوی با تاریخ فعلی باشد) اسلب رشته

# Ÿ

#### اگر چند دال انتخاب شده است، باید Slab Variable Descriptionرا انتخاب کنید و جزئیات Slab Rateوا وارد کنید.

Rate Details \* Valid From Valid To \* Slab \* Slab Variable Description  $\Box$ Valid To  $\overline{\square}$ Valid From Multiple Slab Variable Description  $\vee$ Slab Rate Slab From Slab To Rate Operation No Data .6بر روی SAVEکلیک کنید **SAVE** 

**CLOSE** 

**SAVE** 

.7پس از افزودن تمام جزئیات تعرفه، برای ارسال درخواست بر روی "ارسال" کلیک کنید یا برای حذف همه تغییرات، "رد کردن" را کلیک کنید.

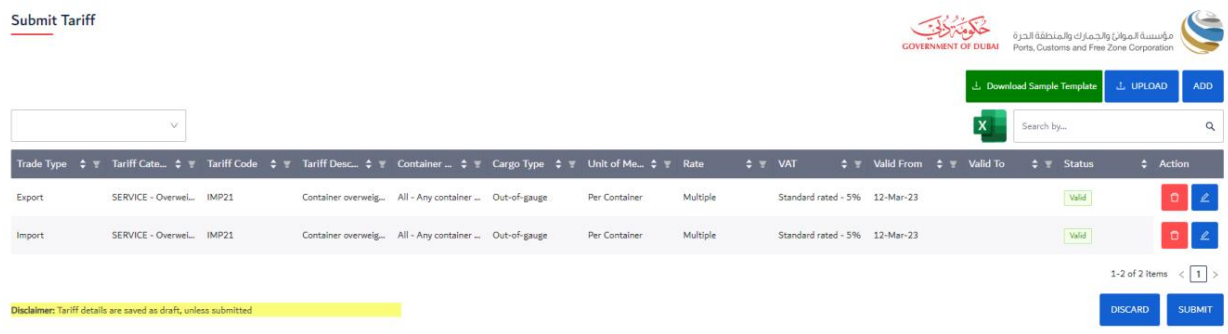

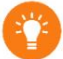

اگر گزینه آپلود الگو انتخاب شده باشد، سرویس تمام ورودی های تعرفه را اعتبارسنجی می کند، کاربر می تواند با کلیک بر روی وضعیت خطا پیام های خطا را مشاهده کند و با کلیک بر روی دکمه های Actionمی تواند هر ورودی را ویرایش/حذف کند.

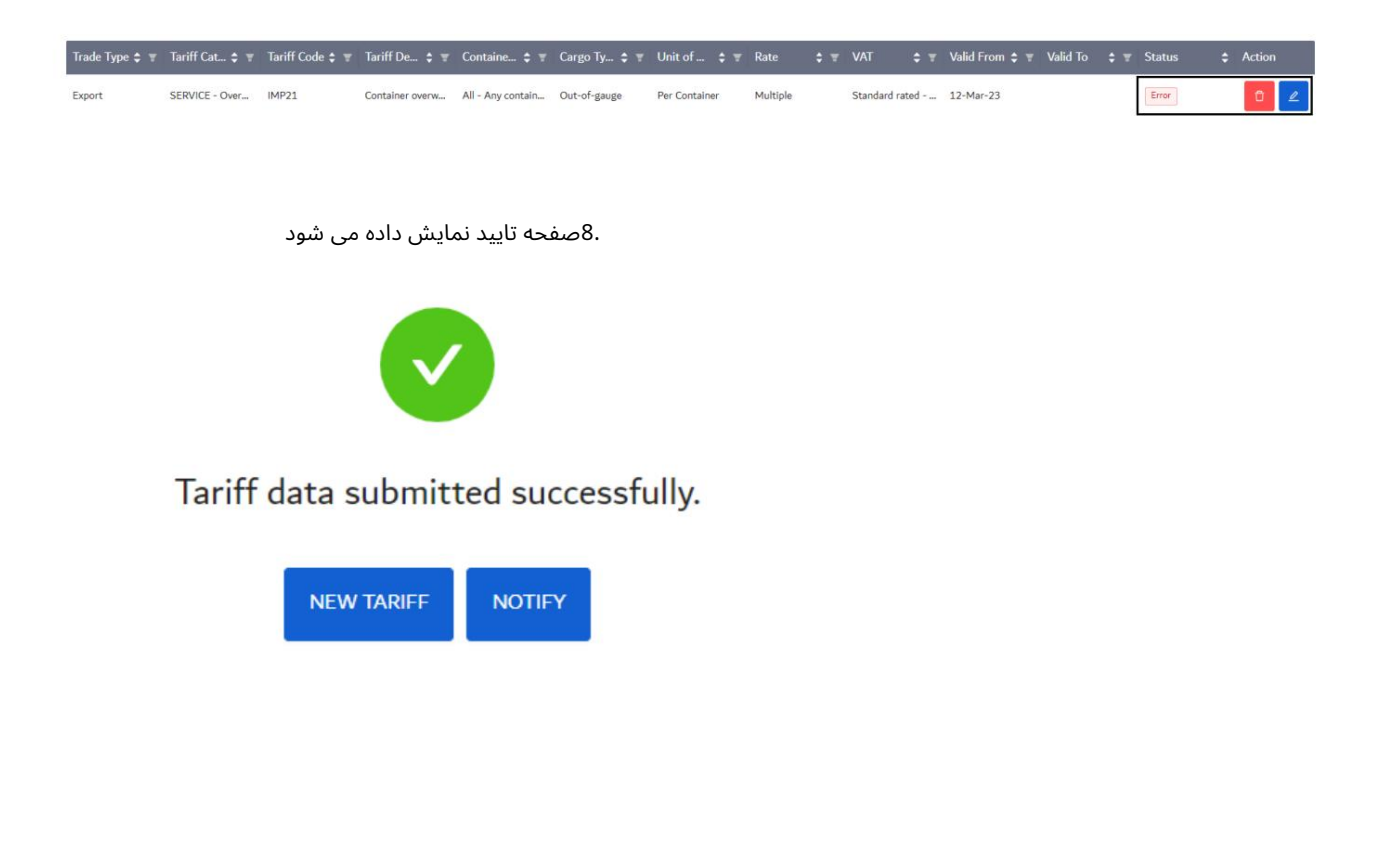

سایر گیرندگان، از جداکننده کاما برای افزودن چندین شناسه نامه استفاده کنید. .9بر روی "اعلان" کلیک کنید تا تاییدیه تعرفه(های) ارسالی را برای خود و CCایمیل کنید.

Send Email Notification

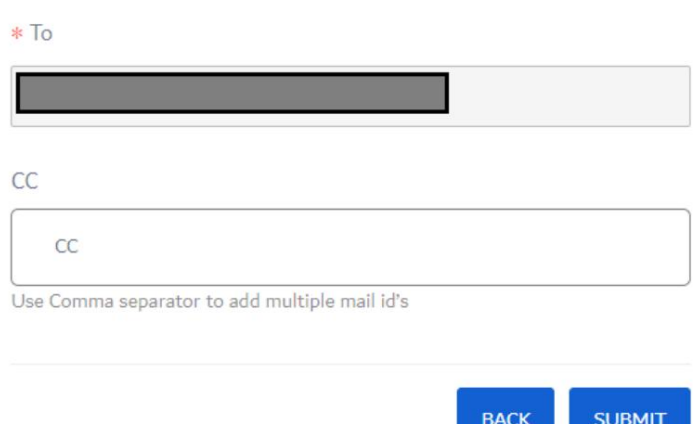

www.dubaitrade.ae